# Responding to an Electronic Bid

5 Step Instructions

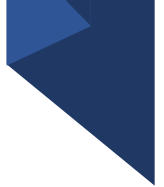

Many governments are moving toward requiring bid responses electronically. Here are the steps to respond to a bid Electronically.

• Click on the solicitation name

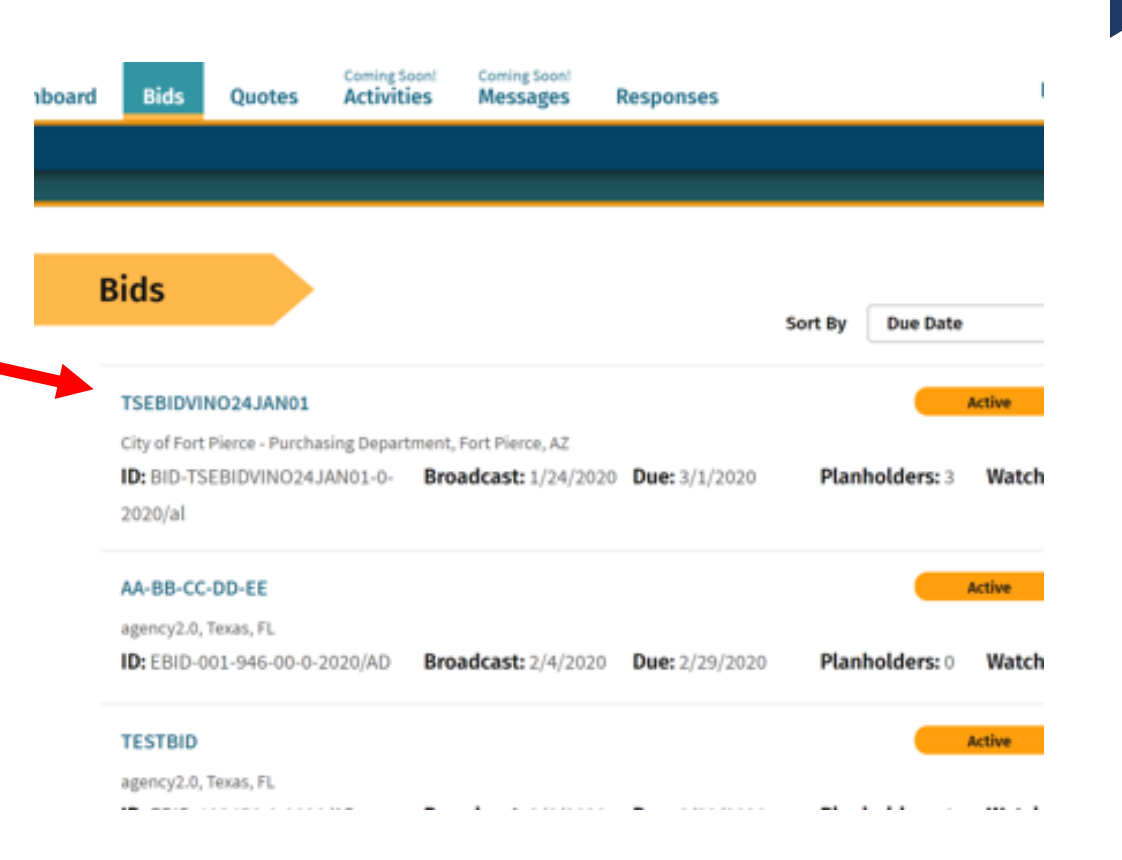

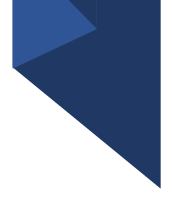

Once you are in the solicitation, you will see the Bid Details page that is standard for all solicitations

• When you are ready to submit your bid, click on "Submit E-Bid Proposal"

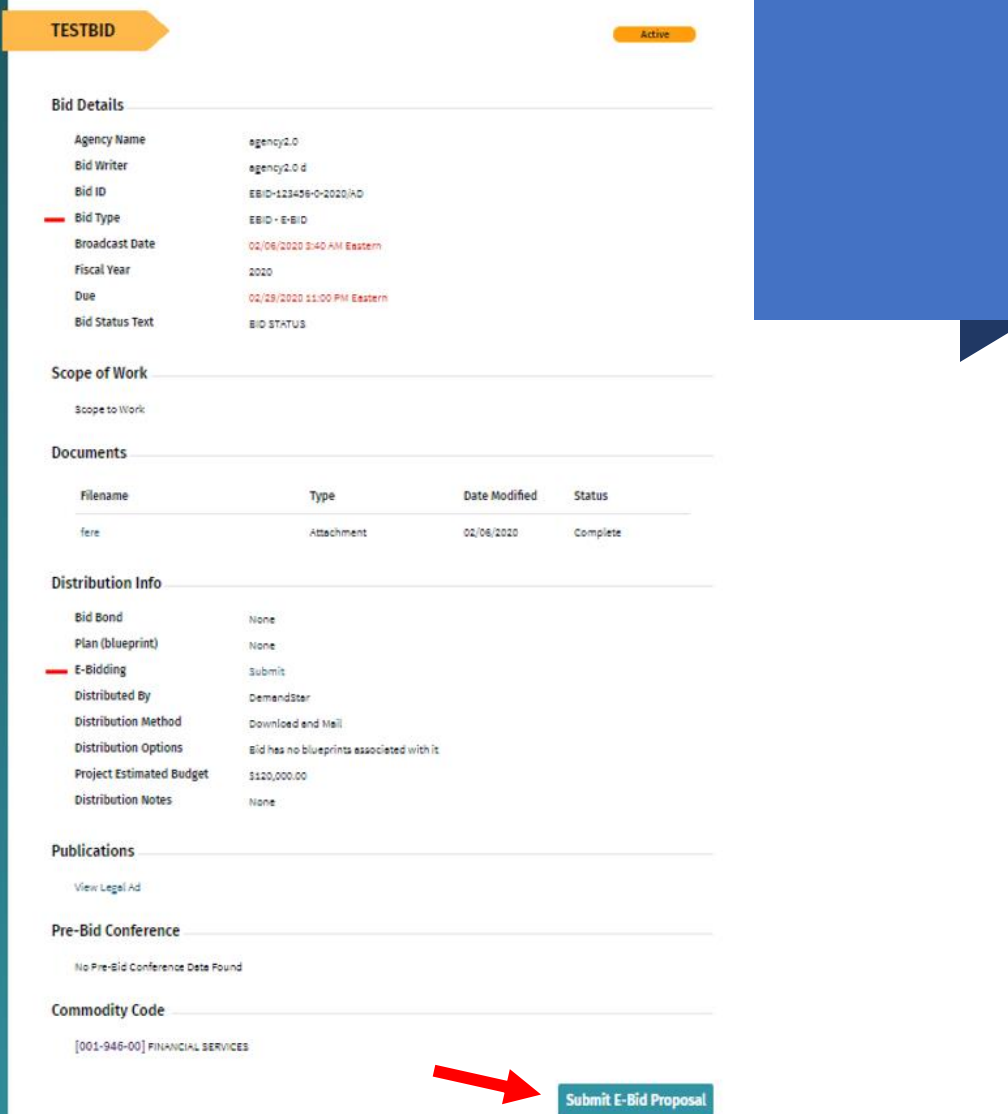

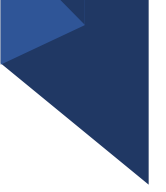

Enter information requested pageby-page and you can see what will come next via the menu bar on the left under "E-Bid Progress"

If there is not a total bid amount in your submission, please put "0"

Example: a request for qualifications opportunity may not require a bid amount so vendors will input "0" under "Bid Amount"

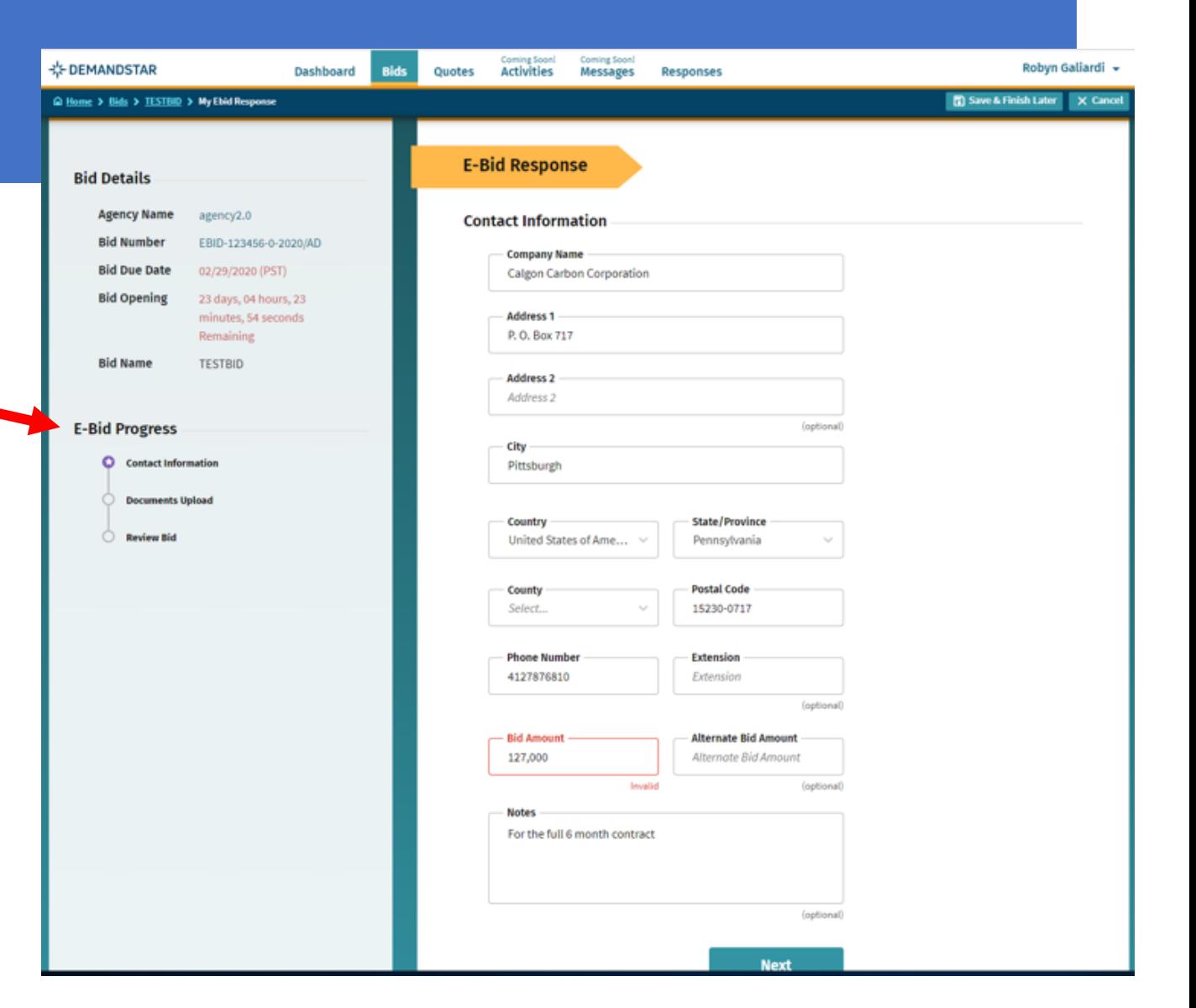

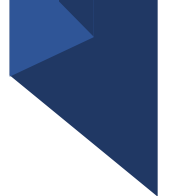

After you click NEXT on the Contact Information page, you will be directed to enter the documents required. In this example, they only ask for one document, however, in others, they may ask for multiple documents that each need to uploaded separately.

**E-DEMANDS** 

**Bid Deta** Ageno **Bid Nu** Bid Du Bid Op

**Bid Na** 

E-Bid Pro ⊙ ⊙ Óв

#### **TIP:**

There is a place for you to add "Supplemental", i.e. non-required, documents.

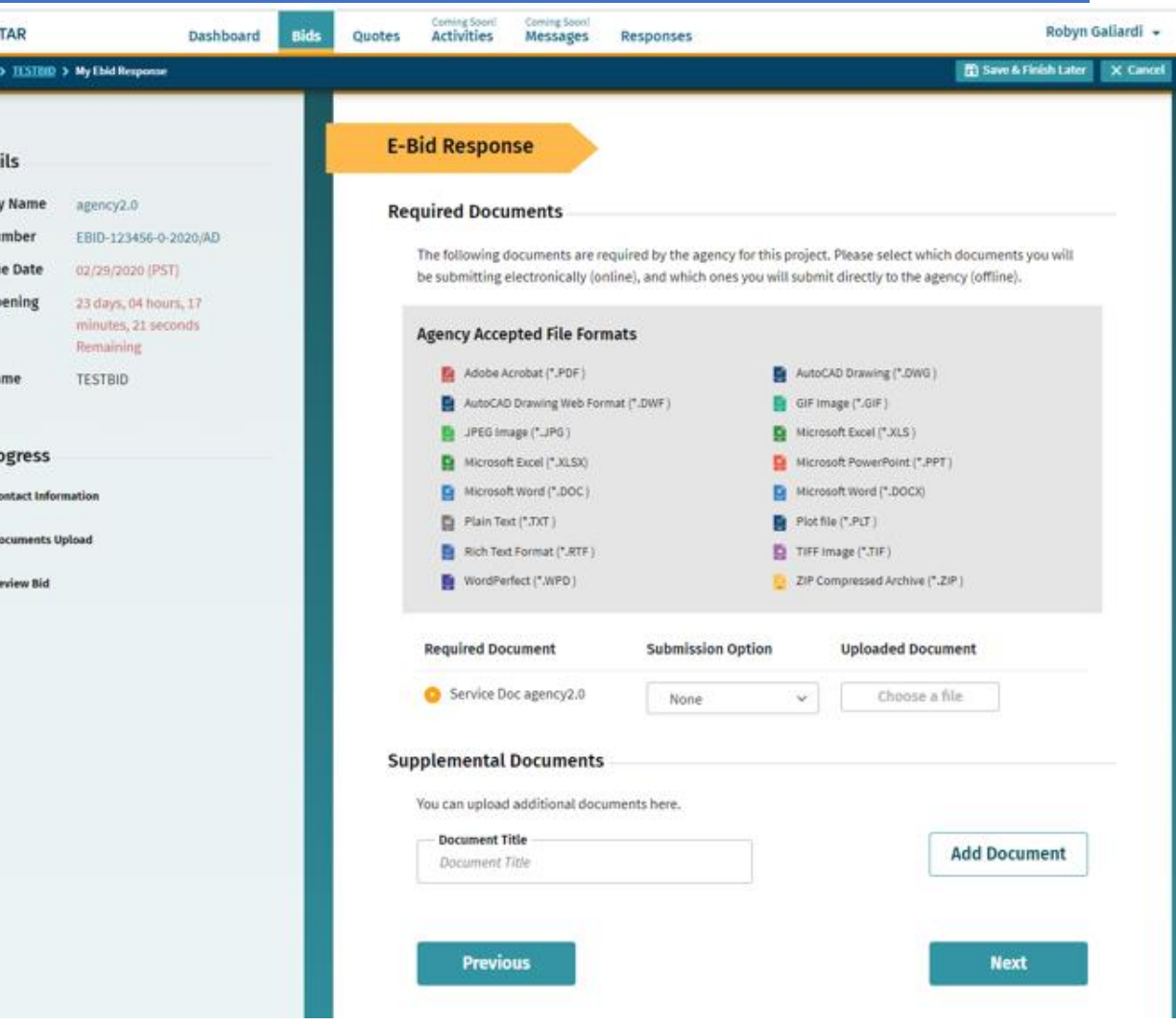

#### Step 4 continued

#### **TIP:**

There is a place for you to add "Supplemental", i.e. non-required, documents.

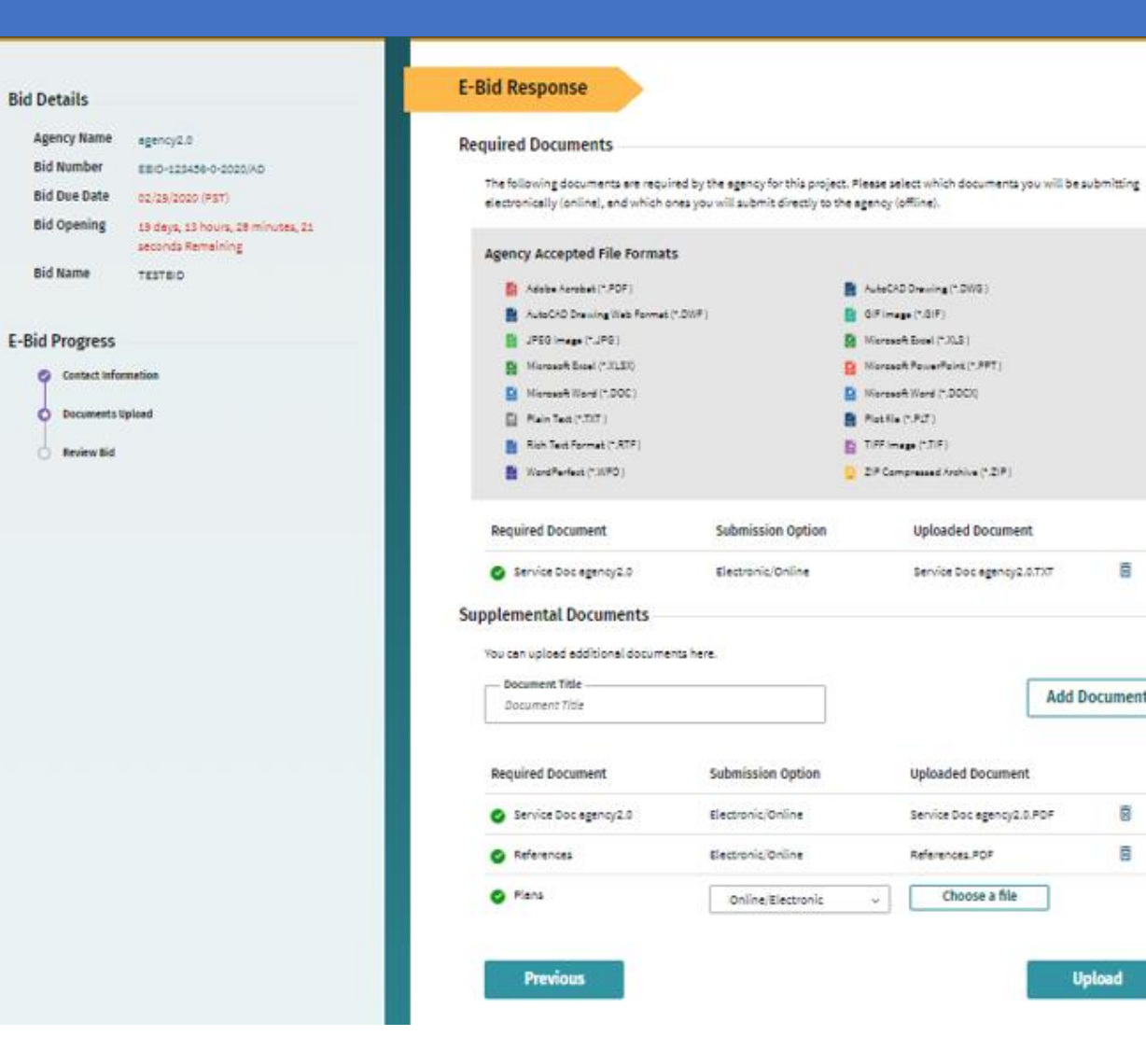

貢

**Add Document** 

良

ā

AutoCAD Drewing (\* DWG)

D Norsech PowerPoint (\* PPT)

2 2P Compressed Archive (\* 2)P |

**Uploaded Document** 

**Uploaded Document** 

References.PDF

Service Doc agency2.0.PDF

Choose a file

Service Doc agency2.0.TXT

Noresoft Werd (\* DOCK)

B GFimage (18(F)

B Platilla (1PIT)

TIPF Image (171F)

Microsoft Exp (1993)

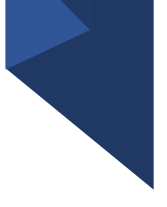

Review Your E-Bid Response, and if everything is correct, then press "Submit Response"

You are done! And the government to which you've submitted this will download your responses and documents and see the day and time upon which you submitted your proposal.

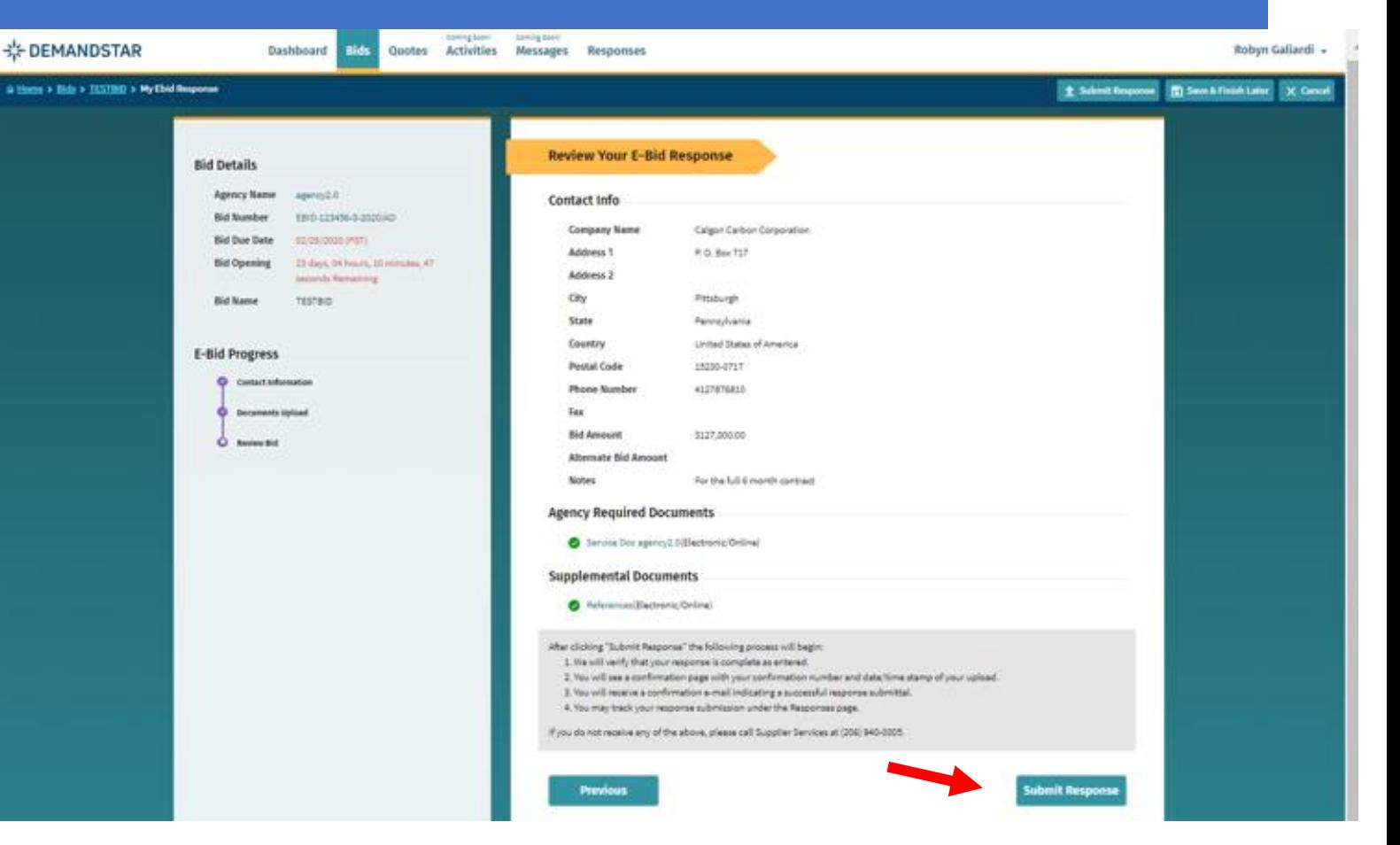